## **Exchange Setup auf Android Handy**

Publiziert **f1.collaboration.services@fhnw.ch** allgemeine Anleitung Benutzerdokumentation

Einrichten des FHNW Email-Accounts auf einem Handy mit Android

<-- zu allen Artikeln rund um E-Mail

erstellt durch das Team Collaboration

Am einfachsten funktioniert die Konfiguration, wenn Sie die native Mail-App auf ihrem Android Smartphone starten und das Menü öffnen.

Nun auf Einstellungen (Zahnrad)

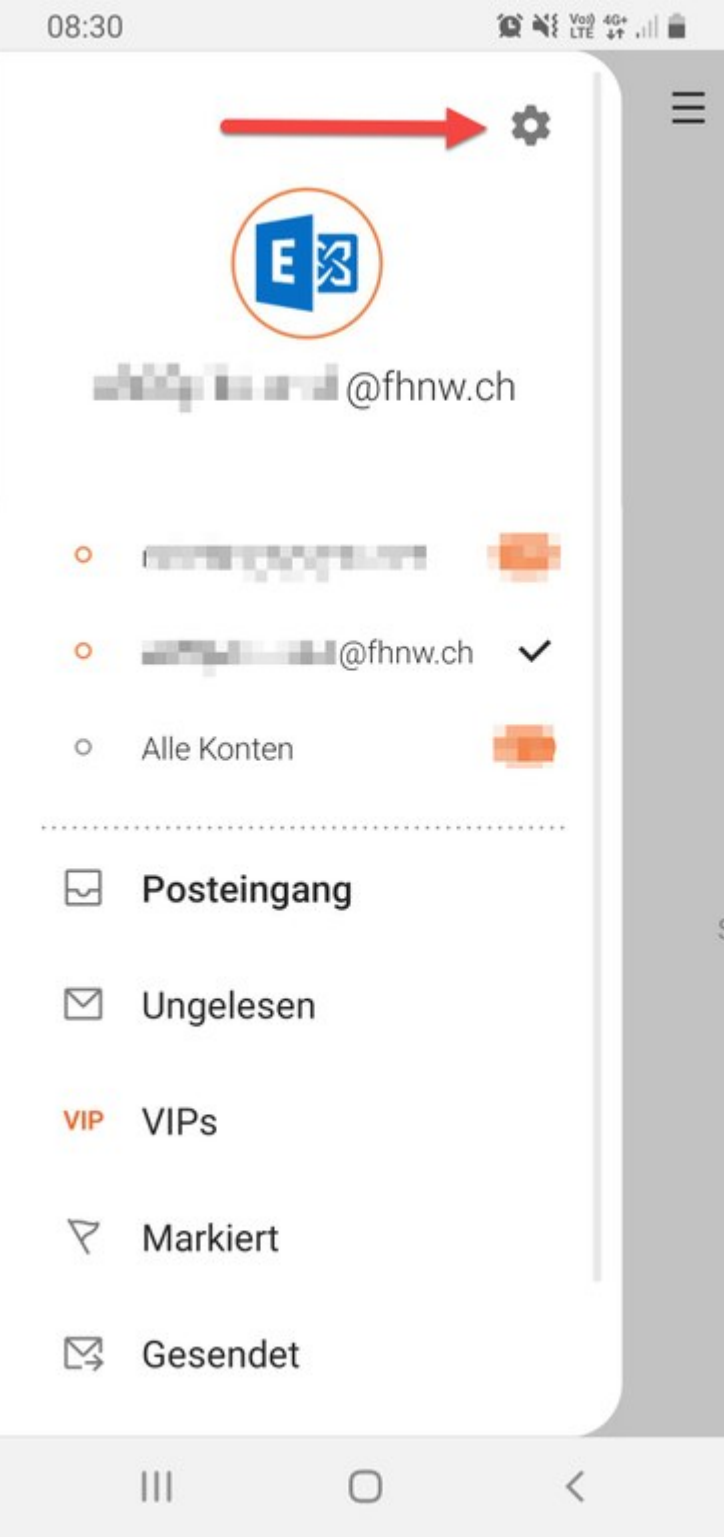

Wählen Sie Konto hinzufügen.

## E-Mail-Einrichtu ng

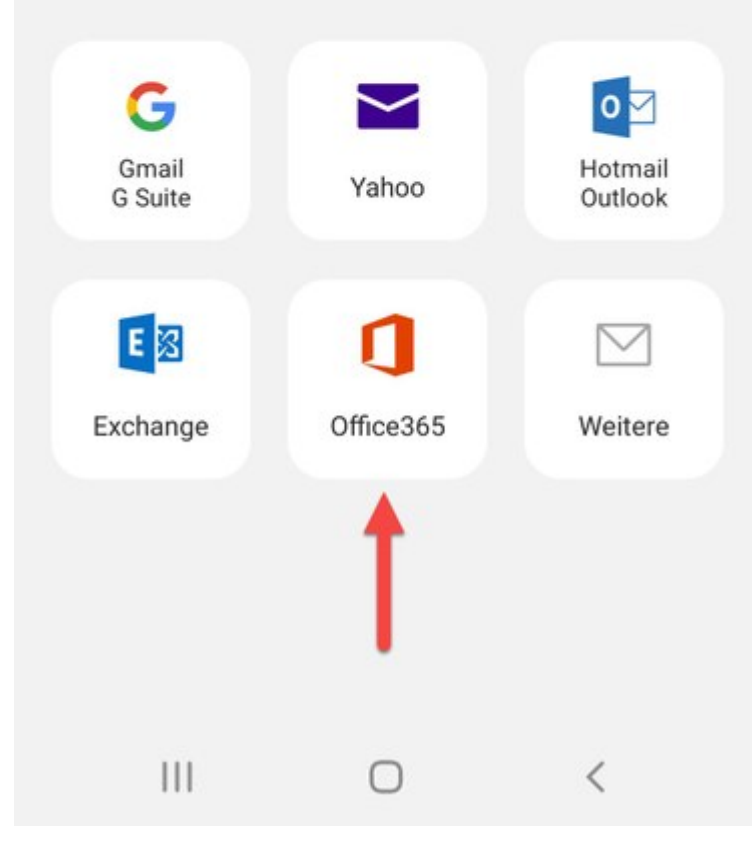

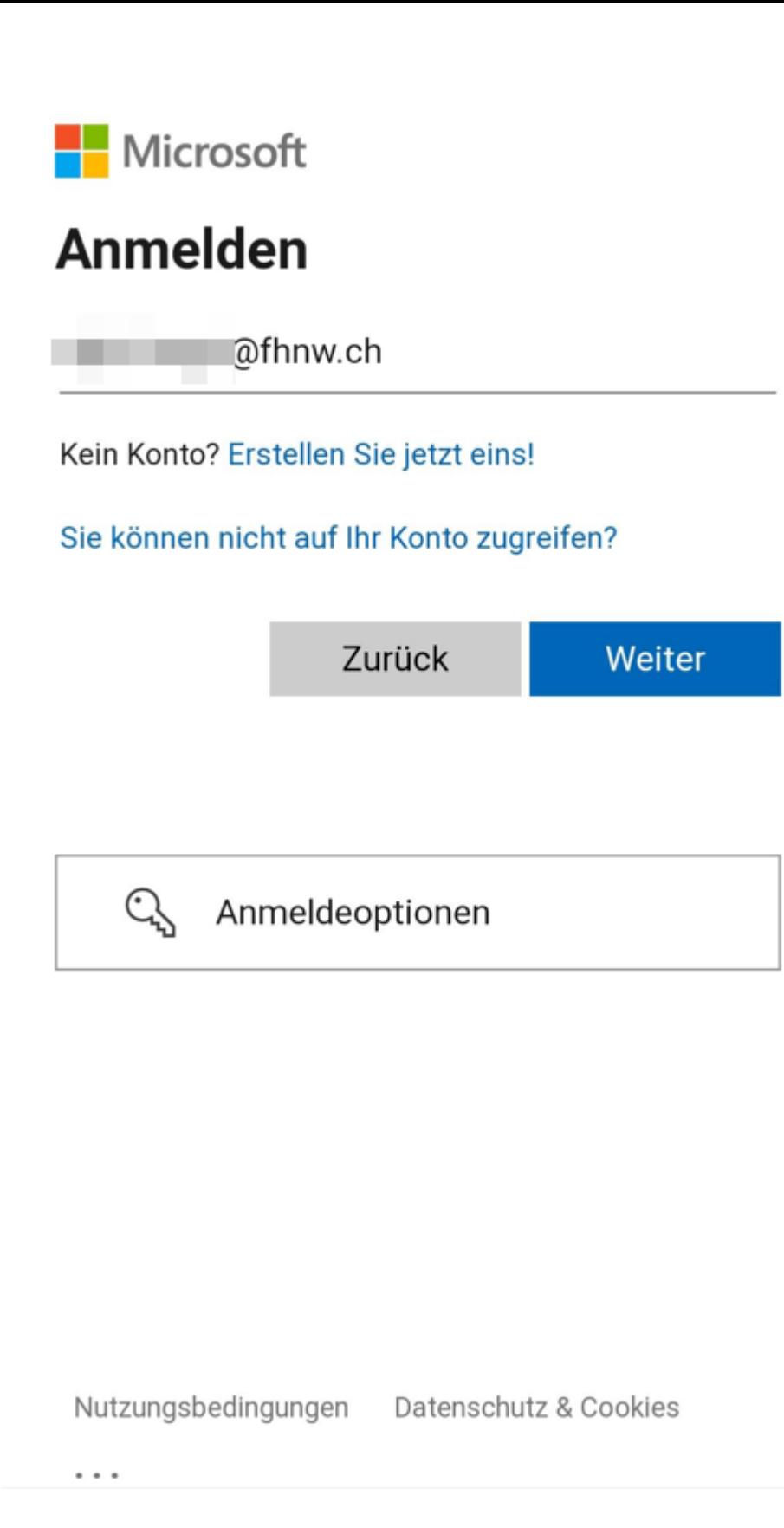

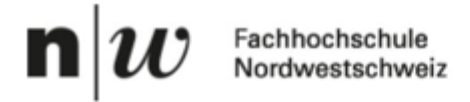

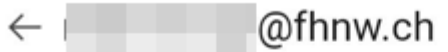

## Kennwort eingeben

............

Ihr Konto wird auf diesem Gerät gespeichert.

Kennwort vergessen

Anmelden

FHNW Single Sign On

Nutzungsbedingungen Datenschutz & Cookies

 $\cdots$ 

Nun Muss noch die zweite Authentifizierung durchgeführt werden.

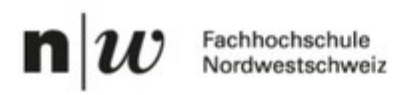

afhnw.ch

## Anmeldeanforderung bestätigen

Wir haben eine Benachrichtigung an Ihr mobiles Gerät gesendet. Öffnen Sie die Microsoft Authenticator-App, um zu antworten.

Treten Probleme auf? Auf andere Weise anmelden

FHNW Single Sign On

Nutzungsbedingungen Datenschutz & Cookies

. . .

 $|||$  $\bigcap$ 

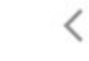

Die Einrichtung wäre damit abgeschlossen.

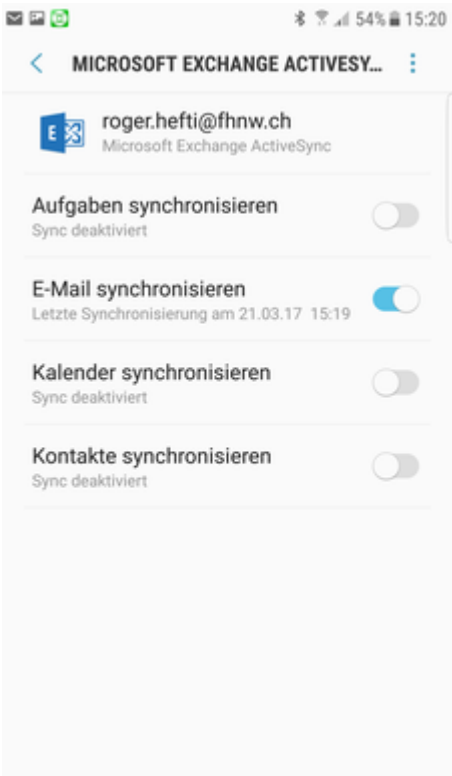

Gewünschte Einstellungen individuell konfigurieren. Der IT-Helpdesk gibt Ihnen gerne nützliche Tipps.

Wenn die Mail immer noch kommt, dass der Account geblockt ist, dann kann Ihr Smartphone keine moderne Authentication. In diesem Fall müssen Sie die Outlook App von Microsoft verwenden.

<-- zu allen Artikeln rund um E-Mail

publiziert: 10. Juli 2013 10:31 Service: S0005 - E-Mail inkl. L-Mailer | Exchange und Frontend